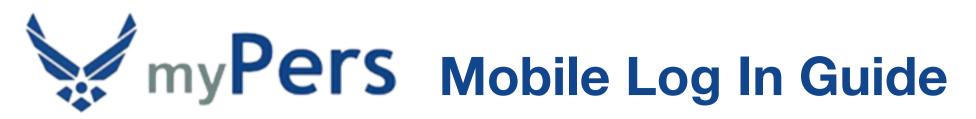

Before taking advantage of the myPers site on your mobile device, you'll want to register a personal email address with your myPers account since you most likely will not have access to your **@us.af.mil** email address while utilizing your mobile device. When using your username and password, your second factor of authentication will be a pin sent to the email you choose. To register additional email addresses to your myPers account, log in to myPers and select **My Profile**.

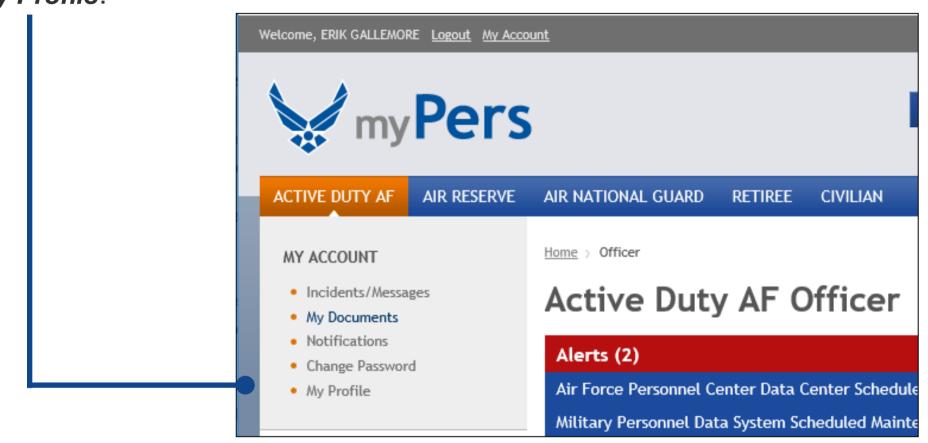

| Home > My Profile       |                               |                                                                           |
|-------------------------|-------------------------------|---------------------------------------------------------------------------|
| User Info               |                               |                                                                           |
| Required     First Name | ERIK                          |                                                                           |
| Last Name               | GALLEMORE                     | On the <b>My Profile</b> settings page, you                               |
| Primary E-mail Address  | erik.gallemore@hotmail.con    | can register up to three email                                            |
| E-mail Address 2        |                               | addresses, change your default                                            |
| E-mail Address 3        |                               | homepage, and change your User ID.<br>After the desired changes are made, |
| Change Default Homepage | Active Duty AF V<br>Officer V | select Save Changes.                                                      |
| Login Info              |                               |                                                                           |
| Required                |                               |                                                                           |
| User ID                 | johnsmithaf                   |                                                                           |
| SAVE CHANGES            |                               |                                                                           |

### **Android Standard Log In**

| X<br>M                          | <b>⊠</b> ₩ # "                                                                                                    | % 🖻 1:45 PM                          |  |
|---------------------------------|----------------------------------------------------------------------------------------------------|--------------------------------------|--|
| G                               | mypers.af.mil                                                                                                    | ×                                    |  |
| Q                               | mypers.af.mil                                                                                                    |                                      |  |
| Q                               | mypers.af.mil/app/account/<br>questions/list                                                                                                    |                                      |  |
| Q                               | mypers.af.mil/app/home                                                                                                    |                                      |  |
| Q                               | https://mypers.af.mil/app/hom                                                                                                    | ie 🔨                                 |  |
| Q                               | www.retirees.af.mil/mypers                                                                                                    |                                      |  |
|                                 | mypers.af.mil<br>2 3 4 5 6 7 8<br>w <sup>×</sup> e <sup>÷</sup> r <sup>=</sup> t <sup>′</sup> y <sup>-</sup> u <sup>×</sup> i <sup>°</sup><br>s <sup>®</sup> d <sup>#</sup> f <sup>§</sup> g <sup>®</sup> h <sup>®</sup> j <sup>*</sup><br>z <sup>-</sup> x <sup>′</sup> c <sup>°</sup> v <sup>↓</sup> b <sup>†</sup> n <sup>′</sup><br>, English (US) | ><br>9 0<br>o p<br>k I<br>m ≪<br>. Q |  |
|                                 |                                                                                                    |                                      |  |
|                                 |                                                                                                    | 7.                                   |  |
| ⊻ ▶ [                           |                                                                                                    | % 🖻 1:45 PM                          |  |
| ×                               | Privacy error<br>https://mypers.af.mil                                                                                                    |                                      |  |
| Attac<br>from<br>mess<br>NET::I | Ir connection is not private<br>exters might be trying to steal your info<br>mypers.af.mil (for example, passwor<br>sages, or credit cards). <u>Learn more</u><br>ERR_CERT_AUTHORITY_INVALID<br>elp improve Safe Browsing by sending some<br>formation and page content to Google. <u>Priva</u>                                                        | rmation<br>ds,<br><u>system</u>      |  |
|                                 | Back to safety                                                                                                    |                                      |  |
|                                 | Advanced                                                                                                    |                                      |  |
| •                               |                                                                                                    | <u> </u>                             |  |

If this is the first time accessing myPers from your Android device, open your web browser and enter *mypers.af.mil* in the address field, then select **Search**.

The first time that you navigate to myPers, you may receive a connection warning. Don't worry, your data is secure while using myPers. To bypass the connection warning, select *Advanced*.

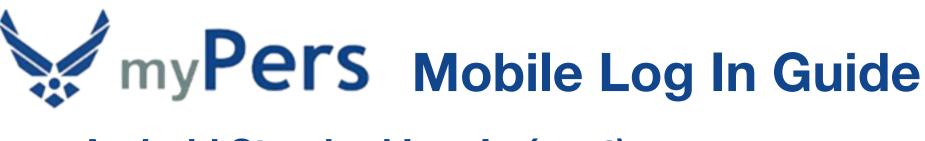

| Android Standard | Log Ir | ו <i>(cont)</i> |
|------------------|--------|-----------------|
|------------------|--------|-----------------|

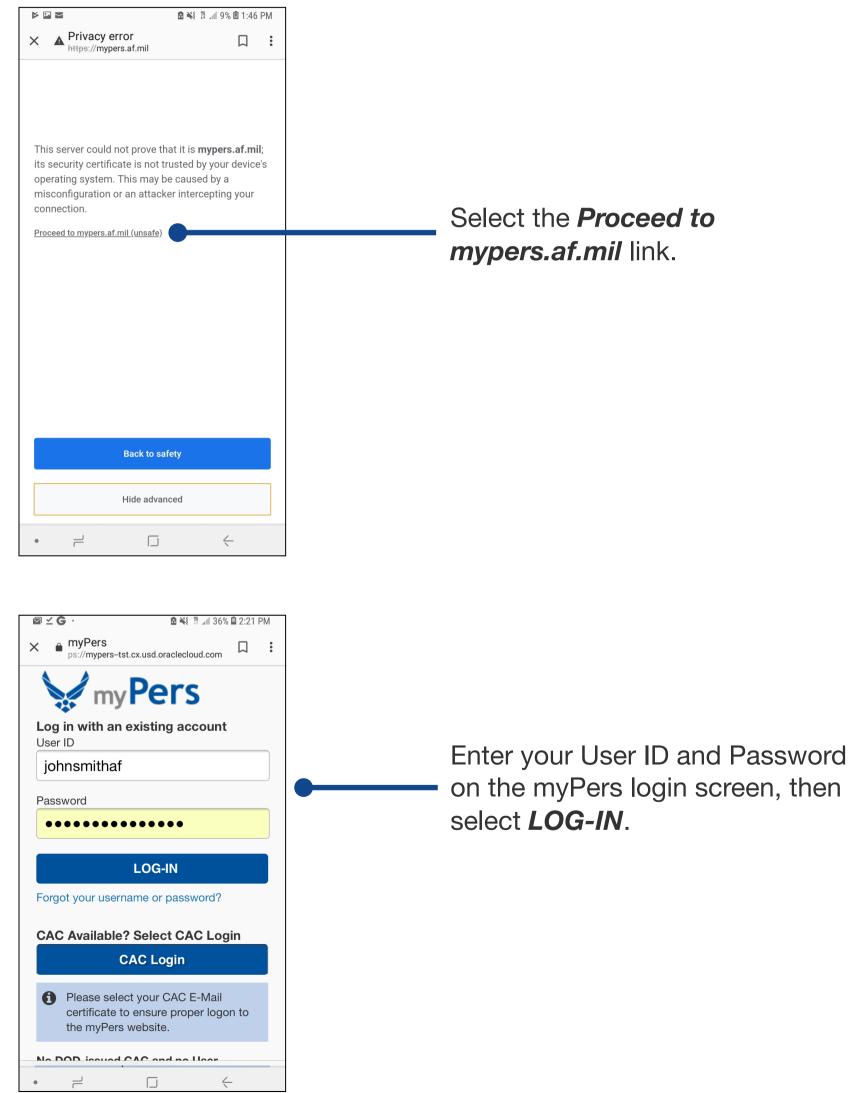

#### Android Standard Log In (cont)

| ⊠ ⊻ G                     | · ·                                                                                                    | 🖻 📲 🛱 📶 36%                                            | 🗎 2:21 PM |
|---------------------------|----------------------------------------------------------------------------------------------------|--------------------------------------------------------|-----------|
| × è                       | myPers<br>ps://mypers-tst.cx.usd.c                                                                                          | oraclecloud.com                                        |           |
|                           | my Pe                                                                                                    | ers                                                    |           |
|                           | An email with you<br>Code will be sent<br>you select.                                                                       |                                                        | ss        |
| Plea                      | se Select an Em                                                                                                    | ail Address                                            |           |
| $\bigcirc$                | e****@us.af.mil                                                                                                    |                                                        |           |
| 0                         | e*****@hotmail.com                                                                                                    | I                                                      |           |
|                           | Subn                                                                                                    | nit                                                    |           |
| Inform<br>USG-,<br>(which | re accessing a U.S. (<br>nation System (IS) that<br>Authorized use only.<br>n includes any device<br>onsent to the followir | at is provided f<br>By using this Is<br>attached to th | or<br>S   |
| ٠                         |                                                                                                    | <                                                      |           |

| ⊠ ⊻ ( |                                                                                     |
|-------|-------------------------------------------------------------------------------------|
| ×     | myPers<br>ps://mypers-tst.cx.usd.oraclecloud.com                                    |
|       | myPers                                                                              |
|       | An email with your Temporary<br>Code has been sent to your                          |
|       | selected email address.                                                             |
|       | If you do not receive your code,                                                    |
|       | please check your Junk or Spam<br>folder or return to the Login page<br>and re-try. |
|       | This code will expire in 15 minutes.                                                |
|       | nse Enter Code<br>nporary Code                                                      |
|       | Submit                                                                              |
|       | are accessing a U.S. Government (USG)                                               |

 $\Box$ 

Select an email address for where your temporary code will be sent, then select **Submit**. It is recommended that you use your secondary or tertiary email address for the code to be sent to, as there can be a delay when it's sent to your **@us.af.mil** address. In addition, you will have to be logged in to an Air Force computer on a secure network to receive the code at your **@us.af.mil** address. You can register additional email addresses (up to three) in the **My Profile** settings page.

Enter the six-digit numeric code that was sent to your selected email address, then select **Submit**.

#### Android Standard Log In (cont)

| ⊠⊻G·                                 |                  | Jan 36% 🖬 : | 2:21 PM |
|--------------------------------------|------------------|-------------|---------|
| ★      myPers     ps://mypers-tst.cx | .usd.oraclecloud | l.com       |         |
| Air Nationa                          | al Guard Off     | icer        | EG      |
| my                                   | Pers             |             |         |
| Home > Officer                       |                  |             |         |
|                                      |                  |             | ٩       |
|                                      | Advan            | ced Sea     | arch    |
| Learn More                           | e About          |             |         |
| 🕂 I Would Lil                        | ke To            |             |         |
| Host View                            | ed Articles      | 5           |         |
| Announce                             | ments for        | Airmei      | n       |
| • =                                  |                  | <-          |         |
|                                      |                  |             |         |
| ☑ ≤ G ·                              |                  | al 36% 🗎 :  | 2:21 PM |
| ×  myPers ps://mypers-tst.cx         | usd oraclecloud  | .com [      |         |

**Air National Guard Officer** 

john.smith@hotmail.com

Change Default Homepage

john.smith1980@hotmail.com

Save Changes

E-mail Address 2

E-mail Address 3

Air National Guard

Login Info

johnsmithaf

Required
 User ID

Officer

EG

You have now arrived at the myPers homepage. You can navigate to the *My Profile* settings page by selecting your initial badge on the right side of the screen, or by selecting *My Profile* within the menu. To open the menu, select the three-line menu icon on the left side of the screen.

On the *My Profile* settings page, you can register up to three email addresses, change your default homepage, and change your User ID. After the desired changes are made, select *Save Changes*.

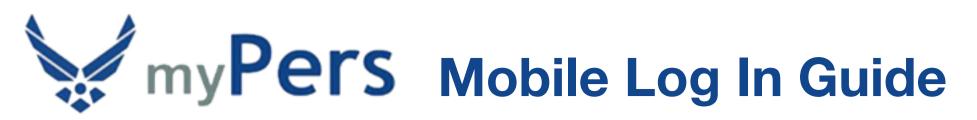

#### Android Standard Log In (cont)

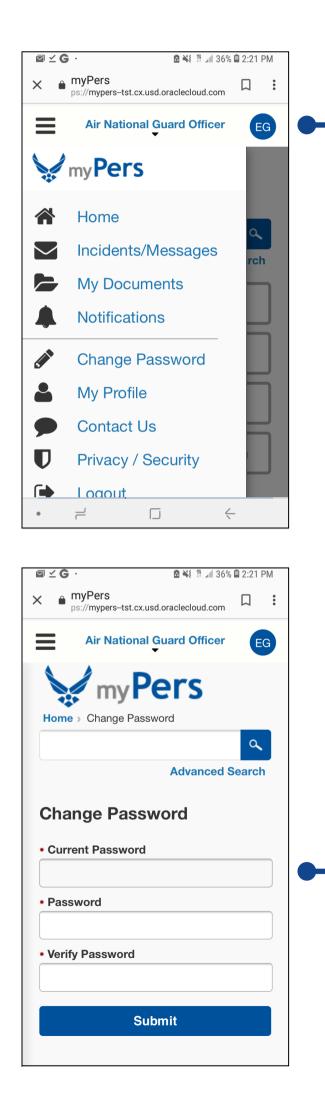

To change your password, select the three-line menu icon on the left side of the screen, then select *Change Password*.

Enter your current password, new password, and verify the new password. Afterwards, select *Submit*.

#### Android Standard Log In (cont)

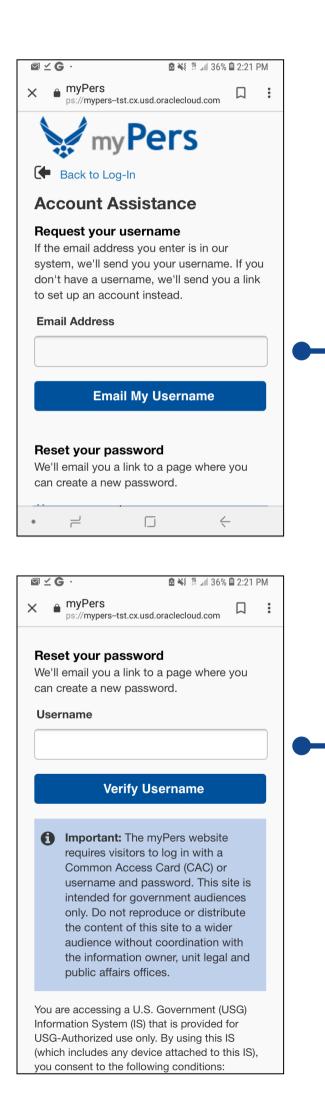

To recover your User ID, select the *Forgot your username or password?* link on the myPers login screen. On the Account Assistance screen, enter a myPers registered email address, then select *Email My Username*. It is recommended that you use your secondary or tertiary email address for your User ID to be sent to, as there can be a delay when it's sent to your @*us.af.mil* address.

To reset your password, select the *Forgot your username or password?* link on the myPers login screen. On the Account Assistance screen, enter your myPers User ID, then select *Verify Username*.

### Android Standard Log In (cont)

| ⊠ <b>⊻ G</b> ·                         | 🖻 👬 🛱 л                                                                                        | 36% 🛱 2:21 PM |
|----------------------------------------|------------------------------------------------------------------------------------------------|---------------|
| ×      myPers     ps://mypers          | -tst.cx.usd.oraclecloud.cc                                                                     | , D :         |
| <b>Reset your p</b><br>We'll email you | <b>assword</b><br>a link to a page who                                                         | ere you       |
| can create a ne                        | w password.                                                                                    |               |
| Username                               |                                                                                                |               |
| johnsmitha                             | af                                                                                             |               |
| Username exis                          | ts!                                                                                            |               |
| v                                      | erify Username                                                                                 |               |
| Please Select                          |                                                                                                |               |
| e*****@I                               | us.af.mil                                                                                      |               |
| e****@                                 | notmail.com                                                                                    |               |
| Re                                     | set My Password                                                                                | ł             |
|                                        |                                                                                                |               |
| requires Common                        | <b>ht:</b> The myPers web<br>visitors to log in with<br>Access Card (CAC<br>e and password. Th | n a<br>) or   |

| ⊠ <b>⊻ G</b> ·                                 | 🖸 👬 🛱 🖌                   | 36% 🛱 2:21 PM |  |
|------------------------------------------------|---------------------------|---------------|--|
| x                                              | -tst.cx.usd.oraclecloud.c | om 🏳 🗄        |  |
| M                                              | Pers                      |               |  |
|                                                |                           |               |  |
| Reset Pas                                      | sword                     |               |  |
| <ul> <li>Password</li> </ul>                   |                           |               |  |
|                                                |                           |               |  |
| Password help                                  |                           | )             |  |
| <ul> <li>Must contain</li> </ul>               | at least 15 charac        | ters          |  |
| <ul> <li>Must contain<br/>character</li> </ul> | at least 1 lower-ca       | ase           |  |
| <ul> <li>Must contain</li> </ul>               | at least 1 special-       | character     |  |
| <ul> <li>Must contain<br/>character</li> </ul> | at least 1 upper-c        | ase           |  |
| <ul> <li>Must contain</li> </ul>               | at least 1 number         |               |  |
| Verify Passwo                                  | ord                       |               |  |
|                                                |                           |               |  |
|                                                |                           |               |  |
|                                                | Submit                    |               |  |
|                                                |                           | . (112.0)     |  |
| You are accessin                               | g a U.S. Governmer        | nt (USG)      |  |
| • –                                            |                           | $\leftarrow$  |  |

Select an email address for where the password reset link will be sent to, then select **Reset My Password**. It is recommended that you use your secondary or tertiary email address for your password reset link to be sent to, as there can be a delay when it's sent to your **@us.af.mil** address.

Retrieve the email with the Support Account Password Assistance subject line and select the **Reset my password** link. This selection will navigate to the Reset Password screen. Enter your new password, verify the new password, then select **Submit**.

#### **Android Pro Tips**

| Image: Contract of the second second seco | To set the myPers site as a bookmark, select the three-dot menu icon on the upper-right of the screen. |
|----------------------------------------------------------------------------------------------------|----------------------------------------------------------------------------------------------------|
| <ul> <li>Please select your CAC E-Mail<br/>certificate to ensure proper logon to the<br/>myPers website.</li> <li>No DOD-issued CAC and no User<br/>ID/Password available?</li> <li>Use this link: Create Account.</li> </ul>                                                                                                    |                                                                                                    |
| <ul> <li>General Information:         <ul> <li>Airmen accessing the information from some personal use web</li> <li></li></ul></li></ul>                                                                                                    |                                                                                                    |
| Image: Property of the second state   Image: Property of the second state   Image: Property of                                                                                                    | Now, select the star icon.                                                                             |
| CAC Available: Find in page<br>Add to Home screen<br>Please sel<br>certificate<br>myPers we Settings                                                                                                    |                                                                                                    |
| No DOD-issued<br>ID/Password av<br>Use this link: Create Account.<br>General Information:<br>Airmen accessing the information<br>from some personal use web                                                                                                    |                                                                                                    |

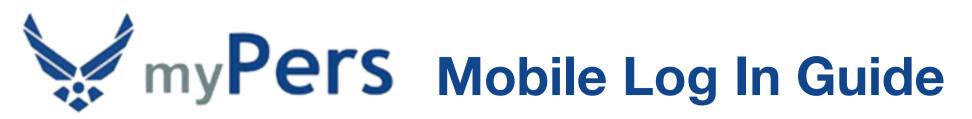

#### Android Pro Tips (cont)

|                                                        |                                                | . 37% 🖻 2    | _          |   |
|--------------------------------------------------------|------------------------------------------------|--------------|------------|---|
| ) 🔒tst.cx.u                                            | sd.oraclecloud.co                              | om 4         |            |   |
| my                                                     | Pers                                           |              |            |   |
| Log in with an e                                       | existing account                               |              |            |   |
| johnsmithaf                                            |                                                |              |            |   |
| Password                                               |                                                |              |            |   |
| •••••                                                  |                                                |              |            |   |
|                                                        | LOG-IN                                         |              |            |   |
| Forgot your user                                       | name or passwo                                 | rd?          |            |   |
| CAC Available?                                         | Select CAC Log                                 | jin          |            |   |
|                                                        | CAC Login                                      |              |            |   |
|                                                        | ect your CAC E-M<br>to ensure proper<br>bsite. |              | the        |   |
| No DOD-issued<br>ID/Password ava<br>Use this link: Cro |                                                |              |            |   |
| General Inf                                            | formation:                                     |              |            |   |
| Bookmarked                                             |                                                |              | Edit       |   |
|                                                        | -                                              | 4            | Luit       |   |
|                                                        |                                                | `            |            |   |
| ⊒ <u>w</u> 2 ⊳ ·                                       | <b>⊠ ¥</b> € ∰                                 | . 36% 🖻 2    | ::18 PM    | 1 |
| 🔒tst.cx.u                                              | → ☆ <u>↓</u>                                   | i            | G          |   |
|                                                        | New tab                                        |              |            |   |
| Log in with an                                         | New incognito                                  | tab          |            |   |
| User ID                                                | Bookmarks                                      |              |            |   |
| johnsmithaf                                            | Recent tabs                                    |              |            |   |
| Password                                               | History                                        |              |            |   |
|                                                        | Downloads                                      |              |            |   |
| Forgot your use                                        | Share                                          |              | $\bigcirc$ |   |
| CAC Available                                          | Find in page                                   |              |            |   |
|                                                        | Add to Home so                                 | creen        |            |   |
| Please sel                                             | Desktop site                                   |              |            |   |
| certificate<br>myPers we                               | Settings                                       |              | _          |   |
| No DOD-issued                                          | Help & feedbac                                 | k            |            |   |
| ID/Password av<br>Use this link: Cr                    | -                                              |              |            |   |
| General Inf                                            | formation                                      |              |            |   |
| •                                                      | cessing the inform                             | nation       |            |   |
|                                                        | e personal use we                              | b            |            |   |
|                                                        | _                                              | $\leftarrow$ |            | 1 |

The message **Bookmarked** will appear at the bottom of the screen.

The myPers site will now be available as as a bookmark. To access bookmarks, select the three-dot menu icon on the upperright of the screen, then select **Bookmarks**.

### Android Pro Tips (cont)

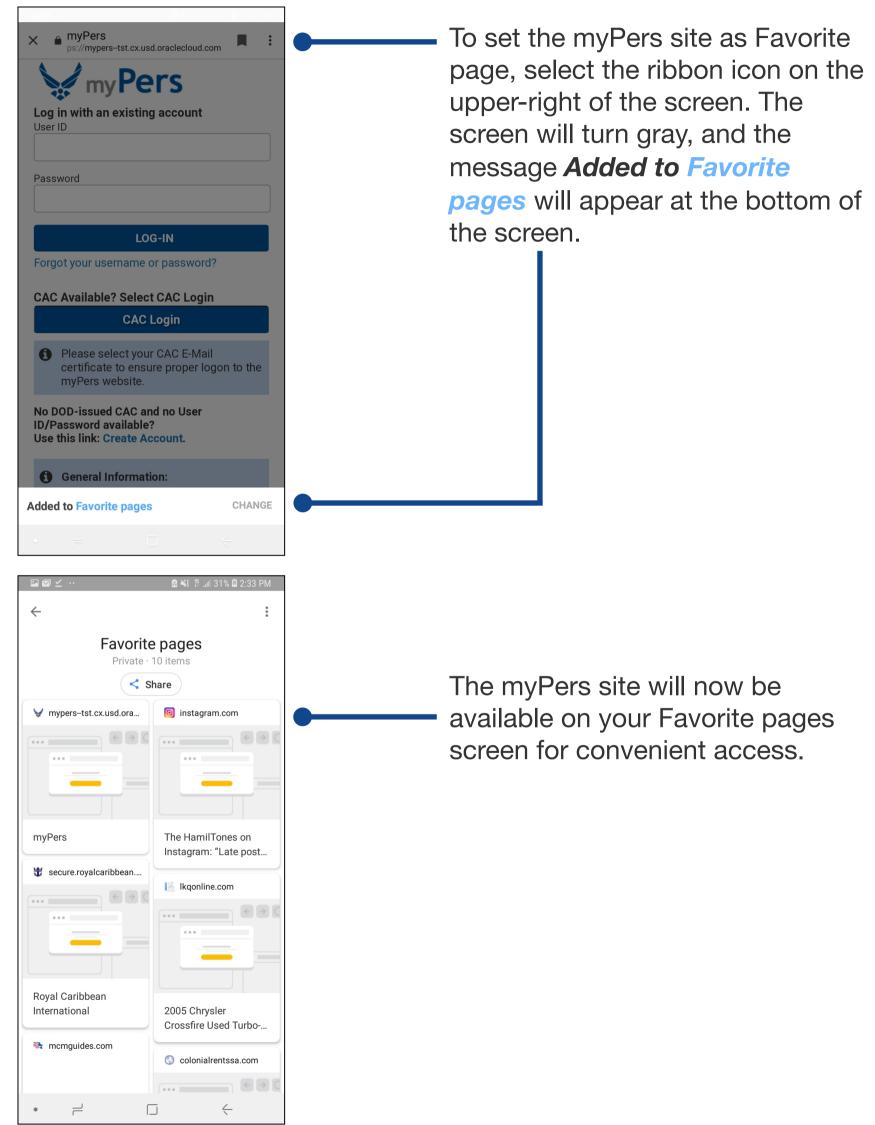

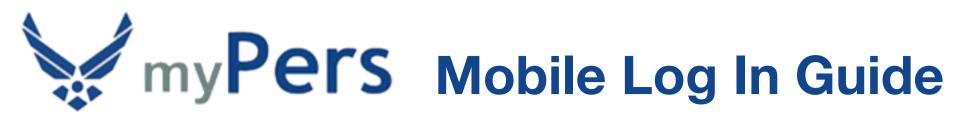

### Android Pro Tips (cont)

| [1] <u>광</u> ▷ ·                                      | 🖻 👯 🛱 📶 36% 🗟 2:18 PM                                          |    |
|-------------------------------------------------------|----------------------------------------------------------------|----|
|                                                       | → ☆ ≛ û C                                                      |    |
| mv                                                    | New tab                                                        |    |
| Log in with an                                        | New incognito tab                                              |    |
| User ID<br>johnsmithaf                                | Bookmarks                                                      |    |
| Password                                              | Recent tabs                                                    |    |
| •••••                                                 | History                                                        |    |
|                                                       | Downloads                                                      |    |
| Forgot your use                                       | Share 🧿                                                        |    |
| CAC Available                                         | Find in page                                                   |    |
|                                                       | Add to Home screen                                             | -  |
| Please sel<br>certificate                             | Desktop site                                                   |    |
| myPers we                                             | Settings                                                       |    |
| No DOD-issued<br>ID/Password av<br>Use this link: Cro | Help & feedback                                                |    |
|                                                       | 6                                                              |    |
| General Inf                                           | cessing the information                                        |    |
| from some                                             | e personal use web                                             |    |
|                                                       |                                                                |    |
| Im Im Im Im Im Im Im Im Im Im Im Im Im I              | tst.cx.usd.oraclecloud.com الله الله الله الم                  |    |
| mv                                                    | Pers                                                           |    |
| Log in with an e                                      | existing account                                               |    |
| User ID                                               |                                                                |    |
| Password                                              |                                                                |    |
| Add to Hor                                            |                                                                |    |
|                                                       |                                                                |    |
| • myPer                                               | s                                                              |    |
|                                                       | CANCEL ADD                                                     | •- |
|                                                       | ect your CAC E-Mail<br>to ensure proper logon to the<br>bsite. |    |
| No DOD-issued<br>ID/Password ava<br>Use this link: Cr |                                                                |    |
|                                                       |                                                                |    |
| General Int                                           | formation:                                                     |    |
| Airmen aco                                            | formation:<br>cessing the information<br>e personal use web    |    |

For convenient navigation to myPers from the Android home screen, you can set the site as a virtual app. First, navigate to the myPers login screen, then select the three-dot menu icon on the upper-right of the screen. Next, select **Add to Home Screen**.

- Select ADD.

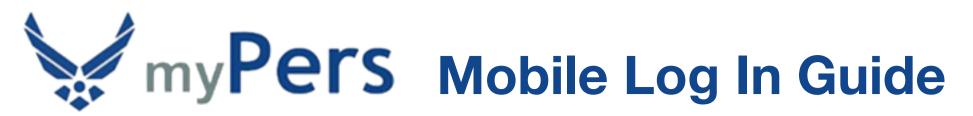

### Android Pro Tips (cont)

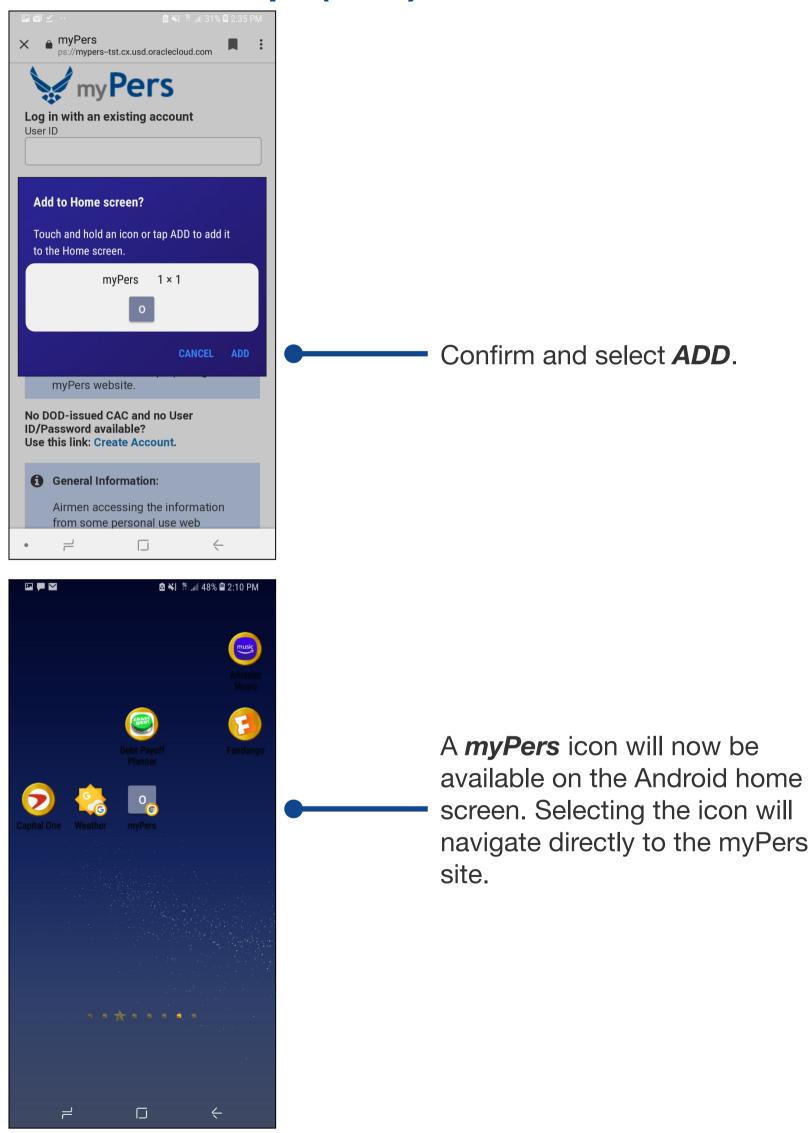

### Android Pro Tips (cont)

|                                          | 협 考 ¥≹ ⑫ 페 63%  2:41 PM                                                                                                    |  |
|------------------------------------------|----------------------------------------------------------------------------------------------------|--|
|                                          | my Pers                                                                                                    |  |
| <b>.og</b><br>Jser                       | in with an existing account                                                                                                    |  |
|                                          | nsmithaf                                                                                                    |  |
| ass                                      | word                                                                                                    |  |
| •••                                      |                                                                                                    |  |
|                                          | LOG-IN                                                                                                    |  |
| org                                      | ot your username or password?                                                                                                    |  |
| CAC                                      | Available? Select CAC Login                                                                                                    |  |
|                                          | CAC Login                                                                                                    |  |
| 0                                        | Please select your CAC E-Mail<br>certificate to ensure proper logon to the<br>myPers website.                                                                                                    |  |
| D/P                                      | OOD-issued CAC and no User<br>vassword available?<br>this link: Create Account.                                                                                                    |  |
| 0                                        | General Information:                                                                                                    |  |
|                                          | Airmen accessing the information                                                                                                    |  |
|                                          | from some personal use web<br>browsers may need to download                                                                                                    |  |
|                                          |                                                                                                    |  |
|                                          | © * ¥! # # 63%                                                                                                    |  |
| User<br>joł                              | in with an existing account                                                                                                    |  |
| Jser<br>joł                              | in with an existing account                                                                                                    |  |
| joł                                      | in with an existing account                                                                                                    |  |
| joł<br>joł                               | in with an existing account<br>ID<br>Insmithaf<br>Insword                                                                                                    |  |
| joł<br>joł<br>Pass<br>•••                | in with an existing account<br>ID<br>Insmithaf<br>Insword<br>LOG-IN                                                                                                    |  |
| Jor<br>Jor<br>Pass                       | in with an existing account<br>ID<br>Insmithaf<br>word<br>LOG-IN<br>tot your username or password?                                                                                                    |  |
| Jor<br>Jor<br>Pass                       | in with an existing account<br>ID<br>Insmithaf<br>word<br>LOG-IN<br>pot your username or password?<br>Available? Select CAC Login                                                                                                    |  |
| joh<br>Pass<br><br>                      | in with an existing account<br>ID<br>Insmithaf<br>word<br>LOG-IN<br>tot your username or password?<br>Available? Select CAC Login<br>CAC Login<br>Please select your CAC E-Mail<br>certificate to ensure proper logon to the                       |  |
| JUSER<br>joh<br>Passs<br><br>Forg<br>CAC | in with an existing account<br>ID<br>Insmithaf<br>Word<br>LOG-IN<br>Intervention<br>CAC Login<br>Please select your CAC E-Mail<br>certificate to ensure proper logon to the<br>myPers website.<br>OD-issued CAC and no User<br>Password available? |  |
| jol<br>Pass<br>•••<br>Forg<br>CAC        | in with an existing account<br>ID<br>Insmithaf<br>Word<br>ID<br>ID<br>ID<br>ID<br>ID<br>ID<br>ID<br>ID<br>ID<br>ID                                                                                                    |  |

Launching myPers from the Android home screen will run the application in full screen mode.

Enter your User ID and Password, select *LOG-IN* and follow through with rest of the log in steps.